# Nuance<sup>®</sup> **Dragon Professional Individual**

**Installation Guide** 

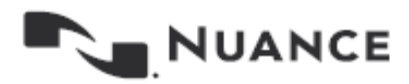

# **Copyright**

Dragon Professional Individual.

2015 Nuance Communications, Inc.

This material may not include some last-minute technical changes and/or revisions to the software. Changes are periodically made to the information provided here. Future versions of this material will incorporate these changes.

No part of this manual or software may be reproduced in any form or by any means, including, without limitation, electronic or mechanical, such as photocopying or recording, or by any information storage and retrieval systems, without the express written consent of Nuance Communications, Inc. Specifications are subject to change without notice.

Copyright © 2015 Nuance Communications, Inc. All rights reserved.

Nuance, ScanSoft, the Nuance logo, the Dragon logo, Dragon, DragonBar, NaturallySpeaking, NaturallyMobile, RealSpeak, Nothing But Speech (NBS), Natural Language Technology, Select-and-Say, MouseGrid, and Vocabulary Editor are registered trademarks or trademarks of Nuance Communications, Inc. in the United States or other countries. All other names and trademarks referenced herein are trademarks of Nuance Communications or their respective owners. Designations used by third-party manufacturers and sellers to distinguish their products may be claimed as trademarks by those third-parties.

Adobe and Acrobat are registered trademarks of Adobe Systems Incorporated. AMD is a trademark of Advanced Micro Devices, Inc. America Online is a registered trademark of America Online, Inc., a division of AOL Time Warner. Corel and WordPerfect are registered trademarks of Corel Corporation. iPAQ is a registered trademark of the Hewlett-Packard Company. Lotus and Lotus Notes are registered trademarks of Lotus Development Corporation. Macromedia Flash is a trademark of Macromedia, Inc. Microsoft, Outlook, Windows, Windows NT, Visual Basic, and PowerPoint are trademarks or registered trademarks of Microsoft Corporation. Mozilla, Mozilla Firefox, and Mozilla Thunderbird are trademarks or registered trademarks of the Mozilla Foundation. Palm OS is a registered trademark of PalmSource, Inc. or its affiliates. Panasonic is a registered trademark of the Matsushita Electric Industrial Co., Ltd. Pentium is a registered trademark of Intel Corporation. Sony and Memory Stick are registered trademarks of the Sony Corporation. Voice It, the Voice It logo, and Voice It Link are trademarks or registered trademarks of VXI Corporation.

### **Disclaimer**

Nuance makes no warranty, express or implied, with respect to the quality, reliability, currency, accuracy, or freedom from error of this document or the product or products referred to herein and specifically disclaims any implied warranties, including, without limitation, any implied warranty of merchantability, fitness for any particular purpose, or non-infringement.

Nuance disclaims all liability for any direct, indirect, incidental, consequential, special, or exemplary damages resulting from the use of the information in this document. Mention of any product not manufactured by Nuance does not constitute an endorsement by Nuance of that product.

### **Notice**

Nuance Communications, Inc. is strongly committed to creating high quality voice and data management products that, when used in conjunction with your own company's security policies and practices, deliver an efficient and secure means of managing confidential information.

Nuance believes that data security is best maintained by limiting access to various types of information to authorized users only. Although no software product can completely guarantee against security failure, Dragon software contains configurable password features that, when used properly, provide a high degree of protection.

We strongly urge current owners of Nuance products that include optional system password features to verify that these features are enabled! You can call our support line if you need assistance in setting up passwords correctly or in verifying your existing security settings.

Published by Nuance Communications, Inc., Burlington, Massachusetts, USA Visit us on the Web at [www.nuance.com](http://www.nuance.com/).Links to our international web sites are shown there. Visit Nuance Healthcare on the Web at [www.nuance.com/healthcare.](http://www.nuance.com/healthcare)

# <span id="page-4-0"></span>**Contents**

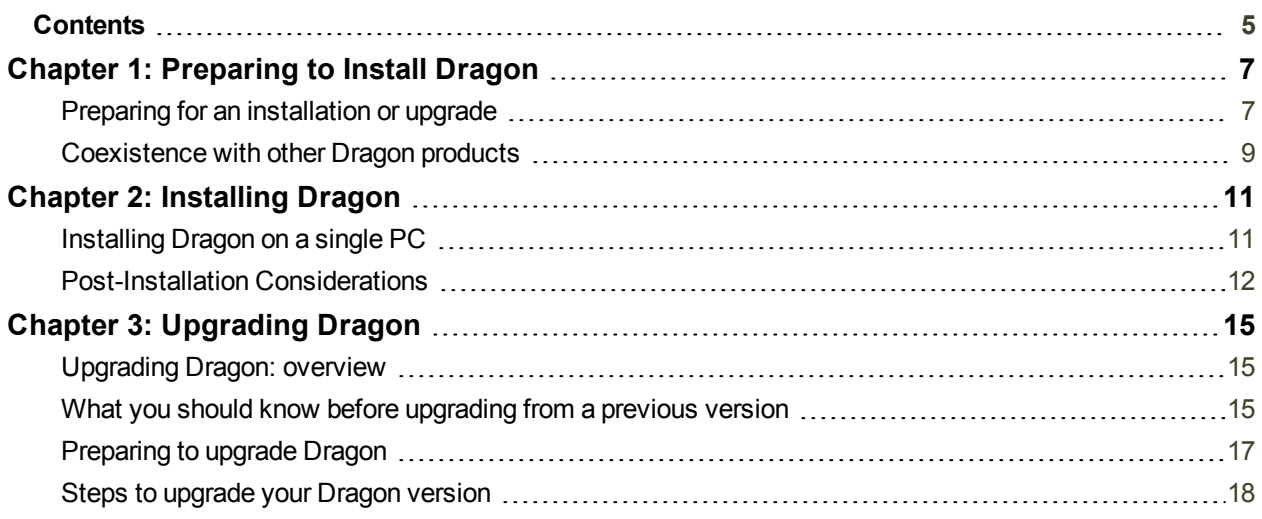

# <span id="page-6-0"></span>**Chapter 1: Preparing to Install Dragon**

This section contains information on the prerequisites for installing Dragon, Dragon system requirements, and information on which Dragon products you can install on the same computer.

# <span id="page-6-1"></span>**Preparing for an installation or upgrade**

Before installing, modifying, or upgrading Dragon Professional Individual:

- Close all open applications.
- Turn off or disable any antivirus software until installation is complete (installation can sometimes trigger a false virus report).
- Read the [Installation](#page-6-2) Checklist.

# Installation considerations

- Be sure your system meets the requirements before attempting to install Dragon Professional Individual. See Dragon system [requirements](#page-7-0)
- n Administrator rights are not required to create a profile or use the software after installation.
- <sup>n</sup> If you want to create a *Dragon* profile for a *Windows limited user* (an account with restricted privileges), you must log on to Windows using that limited user account, then create the *Dragon* profile. If, while logged in as Administrator, you create a Dragon profile for a Windows limited user, the limited user will not be able to access that Dragon profile.
- n You are permitted to create multiple profiles, so long as each profile is for one person. If someone else wants to create or use another profile, that person must purchase a separate license for Dragon Professional Individual. Volume license agreements are available.

# <span id="page-6-2"></span>**Installation checklist**

Questions to consider and, if applicable, discuss with your team or consultant:

- Do all of your workstations meet the recommended system requirements for Dragon?
	- Which vocabularies do you need to install on each computer?
- What location will you designate as the profile backup directory?
- Where will you place the data distribution directory for distributing word lists and command sets?
- Will you be collecting data for the Acoustic and Language Model Optimizer?
- Will you restrict end-users from modifying commands and vocabularies?

**Note:** Where you store Dragon profiles may depend on various factors. Each profile requires about 277 MB hard disk space.

# <span id="page-7-0"></span>**Dragon system requirements**

During the installation process, the software checks that your system meets the following requirements. If they are not met, Dragon will not be installed.

Note: as of its release, Dragon 14 supports Microsoft Office 2010, and 2013.

# **Supported Operating Systems**:

- Microsoft Windows 7, 32-bit and 64-bit
- $\blacksquare$  Microsoft Windows 8 & 8.1, 32-bit and 64-bit
- Microsoft Windows 10, 32-bit and 64-bit
- Microsoft Windows Server 2008 R2
- Microsoft Windows Server 2012, 64-bit only

# **RAM**:

Minimum **2 GB for the 32-bit** versions of Microsoft Windows 7, Windows 8, Windows 8.1, and Windows 10.

# Minimum **4 GB for all other supported operating systems.**

# **CPU**:

Minimum **2.2 GHz** Intel® dual core or equivalent AMD processor. **Note:** Faster processors yield faster performance.

# **Free hard disk space**:

# **4 GB**

**Audio devices**:

- A sound card supporting 16-bit recording.
- A Nuance-approved microphone: headset microphone (USB or not), Bluetooth microphone (Enhanced/wideband works best), or user-facing built-in laptop microphone (single or multiple element). See **[support.nuance.com/compatibility](http://support.nuance.com/compatibility)** .
- **n** If you wish to make recordings for Dragon to transcribe: a voice recorder or smartphone app supporting one of these formats: .mp3/.m4a/.wav/.wma/.dss or .ds2 .

# **Other requirements**:

**n** Internet Explorer 9 or higher, or the current version of Chrome or Firefox, for online Help.

- A DVD-ROM drive for installation, unless you purchase the Dragon web installer from Digital River.
- n An Internet connection to automatically activate the software (a quick anonymous process) and, if you purchased the Dragon *web installer* from Digital River instead of a DVD, to install the software.

## **Storage space considerations**

Each end-user of Dragon must have his or her own user profile. This is a set of files in which Dragon stores information about each end-user's voice, frequently-used words and phrases, optional settings, and custom commands (if applicable). Each computer on which Dragon is used needs to have enough space for the necessary user profile(s).

The settings in the *Data* tab of Dragon's *Options* dialog box control how much Acoustic Optimizer data Dragon retains locally:

- 1. To set the number of minutes of audio to retain locally, click the *Archive size...* button and position the slider.
- <span id="page-8-0"></span>2. To turn off retaining this data locally, check the *Conserve disk space required by User profile (for portability)* option.

# **Coexistence with other Dragon products**

**Coexistence with previous versions of Dragon**

You can have only *one version of Dragon* installed on your system.

**Note:** Running Dragon 12.x or Dragon 13.x concurrently with Dragon Professional Individual is not supported.

**Coexistence with Dragon Software Development Kit (SDK) Client Edition**

You can install *Dragon SDK Client* Edition (DSC) on the same computer where Dragon Professional Individual is installed. In addition, *Dragon Professional Individual*and *Dragon SDK Client* Edition can share user profiles.

If the Dragon SDK Client Edition and Dragon Professional Individual are on the same computer, and you uninstall DSC , you may not be able to start Dragon Professional Individual. To fix this issue, run the **Repair** option from the installation DVD (put the DVD into the DVD drive and start the installation process then, when prompted, select Repair and follow the instructions on the screen.) Note: in the case of a Web installation, a repair option is not included, so you must uninstall Dragon (keeping your speech files), then install Dragon again.

If you are running Dragon SDK Client Edition, you cannot display the DragonBar.

**To run Dragon SDK Client Edition on a computer with Dragon Professional Individual**

Note: You must have administrator privileges to perform the following step. In Windows 7, Windows 8.x, and Windows 10, make sure to elevate the command prompt.

- 1. At a command prompt, type the following command: C:\Program Files (x86)\Common Files\Nuance\dgnsvc.exe /products
- 2. Choose the product that you want to use.

**To run Dragon Professional Individual on a computer with Dragon SDK Client Edition** Same as above.

**To switch between Dragon Professional Individual and Dragon SDK Client Edition** Same as above.

# <span id="page-10-0"></span>**Chapter 2: Installing Dragon**

This section provides information on how to install Dragon, post-installation tasks, the Dragon file structure, sample commands.

# <span id="page-10-1"></span>**Installing Dragon on a single PC**

**Notes:**

- n You must have Windows Administrator rights to install or uninstall Dragon Professional Individual. For information about how Administrator rights impact the creation of Dragon user profiles, see Preparing for an [installation](#page-6-1) or upgrade.
- The installation process does not present the QuickStart option. If you wish to enable this option, you can do so only after Dragon is installed.
- n editions that have more than one language, the installation process uses the software's primary language. You cannot install Dragon using a language other than the primary language. For example, when you install the German software, the installation interface will be in German.

(If you attempt to use the setup executable with the command-line option  $/1$  to install using a non-primary language, the installation process the  $/1$  option.)

**Installing Dragon on a single computer**

- 1. To install from a DVD, insert it your DVD drive and auto-run should start automatically. If you purchased Dragon as a download, you will have received an email from Digital River with a URL and serial number: download the setup.exe file from that URL then double-click it.
- 2. After the installation Wizard begins, click **Next** to proceed to the **License Agreement** screen. Read the text of the agreement and select **I accept**..., then click **Next**.
- 3. Enter your customer information—User Name and Organization—then the Serial Number supplied with your DVD or download of Dragon, then click **Next**.
- 4. On the **Region Selection** screen, select your desired region and Dragon only installs the files required for that region. (Then, if you want to change the installation directory, click Advanced.) Click **Next.** If there is no previous version of Dragon on your PC, the default directory on 64 -bit operating systems is:

C:\Program Files(x86)\Nuance\NaturallySpeaking14

- 7. Click **Next**.
- 8. On the next screen, click **Install**.
- 9. Continue following the on-screen instructions. The setup program will install the necessary files on your computer.
- 10. When installation of Dragon is complete, the installer displays the completion screen (verify that it indicates success). By default, the '**Check for updates when setup is finished**' check box is selected. Click **Finish**.
- 11. On the **Product Registration** screen, choose to register Dragon online now or to have Dragon remind you to register in seven days, then click **OK**. You must register the product to use Nuance technical support.
- 12. To start Dragon, select *Start* > *All Programs* > **Dragon** > **Dragon** . Alternately, you can double-click on the Nuance desktop shortcut, or, in Windows 8.x and Windows 10, in the Metro interface, choose **Apps** > **Dragon**.

**Activating Dragon**

The first time you start *Dragon*, you will be prompted to activate your copy of *Dragon*. If you do not activate, *Dragon* will stop working after you start it 5 times.

# <span id="page-11-0"></span>**Post-Installation Considerations**

Once you have installed or upgraded Dragon, the following may be of interest to you:

- **n** Dragon File [Structure](#page-11-1)
- **n** Cleaning up after [uninstalling](#page-12-0) Dragon

### <span id="page-11-1"></span>**Dragon file structure**

During installation, Dragon sets up the following default folders for application and data file storage.

Note: Upgrading Dragon from an earlier version automatically relocates some directories and files.

**Dragon setup log (dgnsetup.log)**

C:\ProgramData\Nuance\NaturallySpeaking14\logs

#### **Dragon log**

C:\ProgramData\Nuance\NaturallySpeaking14\logs\<Windows\_User\_Name>

#### **User Profiles**

C:\ProgramData\Nuance\NaturallySpeaking14\Users

#### **Upgrade log**

C:\Users\<Windows\_User\_Name>\AppData\Roaming\Nuance\NaturallySpeaking14

#### **Vocabularies and Acoustic Models**

C:\ProgramData\Nuance\NaturallySpeaking14\Data

#### **Custom words and commands**

C:\ProgramData\Nuance\NaturallySpeaking14\custom\<language>\

### **Program files**

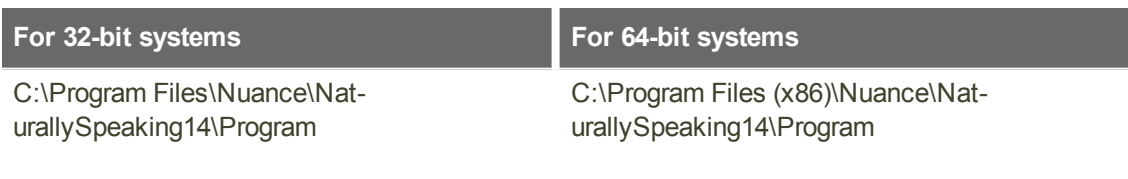

### **Help**

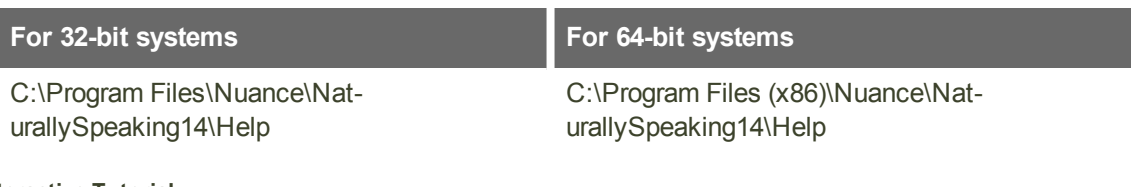

### **Interactive Tutorial**

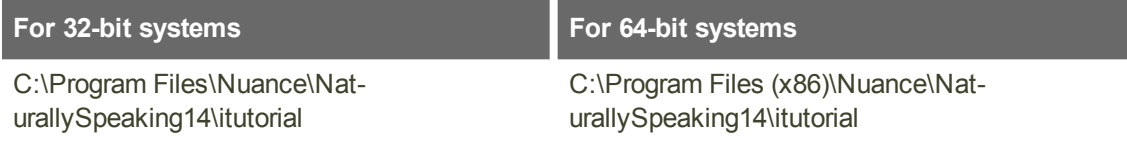

# <span id="page-12-0"></span>**Cleaning up after uninstalling Dragon Professional Individual**

The following files will remain on your computer after you uninstall Dragon Professional Individual.

C:\Windows\Speech

- **N** VText.dll
- **N** Vdict.dll
- **N** WrapSAPI.dll
- **N** XTel.dll
- Xcommand.dll
- **N** Xlisten.dll
- **Noice.dll**
- spchtel.dll
- speech.cnt
- speech.dll
- speech.hlp
- $\blacksquare$  vcauto.tlb
- $\blacksquare$  vcmd.exe
- $\blacksquare$  vcmshl.dll
- vtxtauto.tlb

*Dragon* installs these files for Microsoft SAPI4 support. If you do not have other speech applications that require SAPI4, you can safely remove these files manually. If you have installed other speech applications that require SAPI4 support, you may need to re-install those applications if you remove the files.

# <span id="page-14-0"></span>**Chapter 3: Upgrading Dragon**

This section contains information on how to upgrade User Profiles, as well as how to upgrade profiles that use third-party Vocabularies.

# <span id="page-14-1"></span>**Upgrading Dragon: overview**

Main steps to upgrade to Dragon Professional Individual :

- n Based on the version of Dragon being upgraded from, determine how to proceed, including exporting existing profiles for safe-keeping, as well as custom words and commands if desired (see What you should know before [upgrading](#page-14-2) from a previous version).
- Carry out one of these procedures:
	- Upgrade multiple profiles (see [Upgrading](#page-18-0) multiple User Profiles)
	- Upgrade profiles that have custom or customized vocabularies (see Upgrading User Profiles with Custom and Customized [Vocabularies](#page-20-0) )

One can use the *User Profile Upgrade Wizard*.

# <span id="page-14-2"></span>**What you should know before upgrading from a previous version**

One can upgrade to Dragon Professional Individual from Dragon Professional Individual v12.x and 13 and lower editions by following the installation instructions for Dragon Professional Individual, but first, be sure to:

- $\blacksquare$  Export existing user profiles.
- n Check that it is possible to upgrade from the existing version's edition to the new version's edition.

The examples in this chapter show how to upgrade from Dragon12.x.

For details, see [Upgrading](#page-14-0) Dragon.

• When an administrator installs Dragon Professional Individual, Dragon installs using the primary language for the product. An administrator cannot install Dragon using a language that is different than the primary language. For example, if an administrator installs Dragon Professional Individual , English version, Dragon installs using the English language. If the administrator attempts to use the  $/1$  option with setup.exe to install Dragon Professional Individual using a non-primary language, the installation process uses the primary language for that edition of Dragon and ignores the  $/1$ option.

# <span id="page-16-0"></span>**Preparing to upgrade Dragon**

You can upgrade to Dragon Professional Individual only from the following previous Dragon versions:

- $\blacksquare$  12
- $-12.5$
- $\blacksquare$  13

**Export your profiles: Premium and higher (optional)**

When you install Dragon Professional Individual, the installation process removes the previous version from your computer. The process also upgrades any eligible profile it finds.

Before you upgrade, consider exporting your profiles to have a backup in case you need to re-install your previous version of Dragon.

To export your profiles:

- 1. Start Dragon.
- 2. From the DragonBar, select **Profile** > **Manage User Profiles**.
- 3. Select **Advanced** > **Export**.
- 4. Navigate to the export destination folder.
- 5. Click **OK**.

For more information on exporting profiles and default locations, see the following Knowledge Base article:

[http://nuance.custhelp.com/app/answers/detail/a\\_id/2313](http://nuance.custhelp.com/app/answers/detail/a_id/2313)

Note: Do not export your profiles to a folder in the Dragon NaturallySpeaking directory. These directories may be deleted if Dragon is un-installed.

**Optional: Export custom words (if supported in your edition)**

Your current profile's vocabulary may be enriched by custom words or phrases you added (such as through the Vocabulary Editor or the email and document analysis feature) and words Dragon when you entered them in the process of correcting misrecognitions.

Consider exporting any custom words to create a backup copy in case you need to re-install the previous version.

To check for custom entries in your vocabulary:

- 1. From the DragonBar, select **Vocabulary** > **Open Vocabulary Editor**.
- 2. Select **Custom words only** from the **Display** drop-down list.

To export your custom words into a file:

- 1. From the DragonBar, select **Vocabulary** > **Export custom word and phrase list**.
- 2. Specify a name for the list.
- 3. Choose the export file format you require in the **Save As Type** list.
- 4. Choose a Windows folder where you will store the file.
- 5. Click **Save**.

**Optional: Export custom commands** 

You add custom commands using the MyCommands Editor. Consider exporting any custom commands to create a backup copy in case you need to re-install the previous version.

To check for custom commands:

- 1. From the DragonBar, select **Tools** > **Command Browser**.
- 2. Click **Script**. Dragon's existing commands and any custom commands are displayed.

To export custom commands into a file:

- 1. From the DragonBar, select **Tools** > **Command Browser**.
- 2. Click **Manage**.
- 3. Click the plus sign (+) to expand the list of commands.
- 4. Select the check box next to the commands you wish to export.
- <span id="page-17-0"></span>5. Click **Export**.

# **Steps to upgrade your Dragon version**

- 1. Connect your external microphone, if you use one.
- 2. Close any open programs.
- 3. *If you're running an anti-virus program*, turn it off until the installation completes.
- 4. Do one of the following:
	- $\blacksquare$  If you purchased Dragon as a DVD, insert that DVD into your PC. The installation begins automatically (if not, use Windows Explorer to find and double-click the setup executable on the DVD).
	- **n** If you purchased Dragon as a download, you received a URL and serial number. Go to that URL, download the setup.exe file, then double-click it.
- 5. If prompted to install the Microsoft .NET Framework runtime, accept. (Afterwards it may be necessary to restart the computer.)
- 6. Enter your Dragon serial number.
- 7. Select your desired region, then click Next. Optionally, you can select your installation directory by clicking **Advanced**. Then click **Install** and the actual installation will begin.

# **Activating Dragon**

The first time you start Dragon, you are prompted to activate the product. If you skip activation, you can only launch Dragon five times, after which you must activate to continue using the product.

### **Activating Dragon automatically with an Internet connection**

These instructions assume you have an internet connection available on the computer where you are installing Dragon.

- 1. Launch Dragon. The Activation dialog box appears.
- 2. Select **Activate Product**.

## **Activating Dragon without an Internet connection to your PC**

If you do not have an Internet connection on the computer where you are installing Dragon, but can access the Internet elsewhere:

- 1. On your PC, launch Dragon then select **Activate Product**. Write down the **Machine Fingerprint** value displayed in the dialog box.
- 2. On a device connected to Internet, go to <https://licenses.nuance.com/act/us/> and specify your Serial Number and Machine Fingerprint. Click **Generate Activation Key** and write down the activation key generated.
- 3. On your PC, specify the activation key in the Activation Key field, then click **Next** to activate your installation of Dragon.

**Manually loading user profiles from a previous Dragon version**

If you have version 12 or 12.5 user profiles in a directory not automatically detected by Dragon, or on another computer (for example, if you have an older version of Dragon on one computer and decide to install Dragon Professional Individual on another), do the following:

- 1. Launch Dragon and, from the DragonBar, select **Profile** > **Open User Profile**.
- 2. Click **Browse** and navigate to the profile location. (For information on default locations, see Knowledgebase article [http://nuance.custhelp.com/app/answers/detail/a\\_id/2313](http://nuance.custhelp.com/app/answers/detail/a_id/2313).)
- 3. Select appropriate user profiles, and click OK. These profiles now appear in the **Open User Profile** dialog box.
- 4. In the **Open User Profile** dialog box, select a profile and click **Open**. Dragon now upgrades this profile automatically.

<span id="page-18-0"></span>**Upgrading multiple User Profiles**

You use the User Profile Upgrade Wizard to upgrade one or more eligible user profiles. There are several ways to start it :

- n In the **Open User Profile** dialog box, select a profile to upgrade. Dragon displays a dialog that gives you the option of upgrading now (by pressing **OK**) or upgrading later (by pressing **Cancel**). If you select selects **OK**, Dragon starts the *User Profile Upgrade Wizard*.
- n In the Start menu, select *Programs* > **Dragon** > *Dragon Tools* > *Upgrade User Profiles*.

**Using the User Profile Upgrade Wizard** 

The User Profile Upgrade Wizardguides you steps by step.

**User Profile Upgrade Wizard: Select the profile(s) to upgrade**

On the **Select the profile(s) to upgrade** page, you see these elements:

#### **User profiles to upgrade**

This screen displays the Profiles that the wizard would upgrade. Modify the list to include only the Profiles that you want to upgrade. The wizard starts by including all the Profiles in the current folder as candidates to upgrade. You add to the list by clicking *Browse to add a profile* and browsing in other locations. You remove Profiles from the list by selecting them

and clicking *Remove from list*. Once the list contains just the profiles you want to upgrade now, click *Next*.

#### **Current Location**

The location of the Profiles to upgrade.

If you choose to upgrade only one User Profile, the wizard displays the number of minutes the upgrade requires to complete.

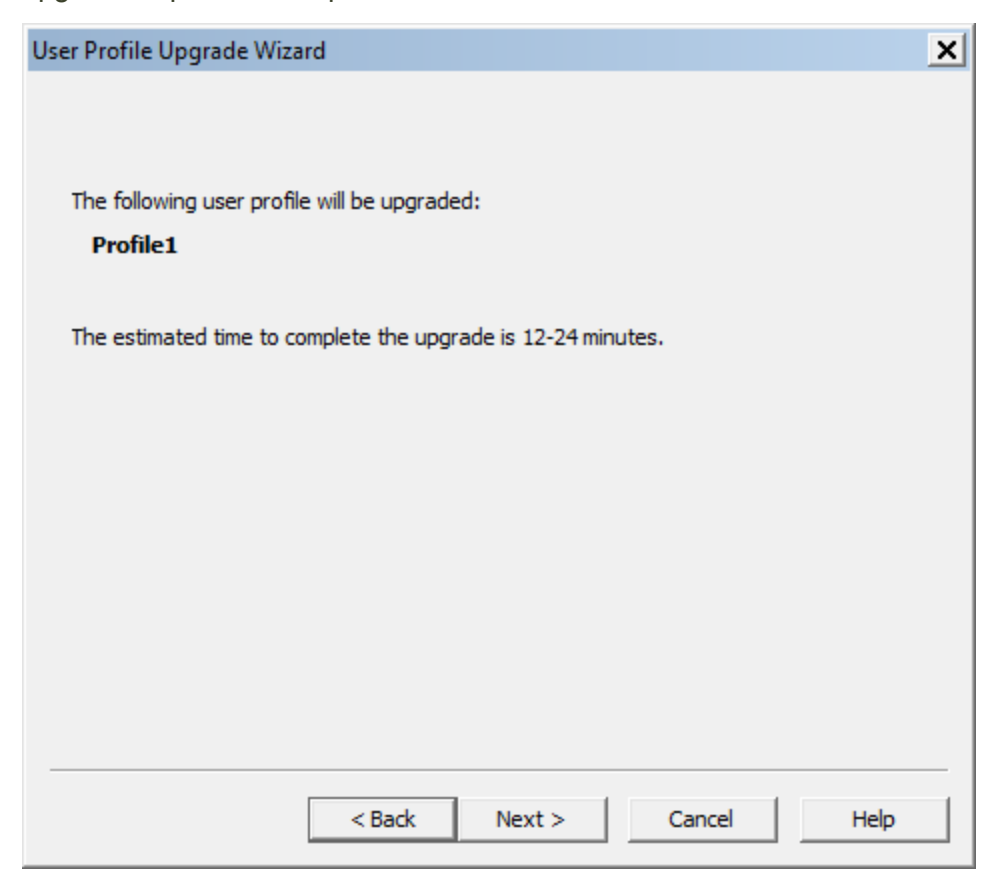

### **User Profile Upgrade Wizard: Choose where to store the upgraded profile(s)**

As the User Profile Upgrade Wizard updates a Profile, it can move a copy of the upgraded Profile to another location without modifying the old profile.

#### **Location for upgraded profile(s)**

Click the *Browse* button or select a new destination from the list if you want to choose a destination other than the suggested destination. You must have read and write access to the location.

#### **Advanced**

This button opens the **Advanced Options** dialog box where you can change how the wizard upgrades the Profile.

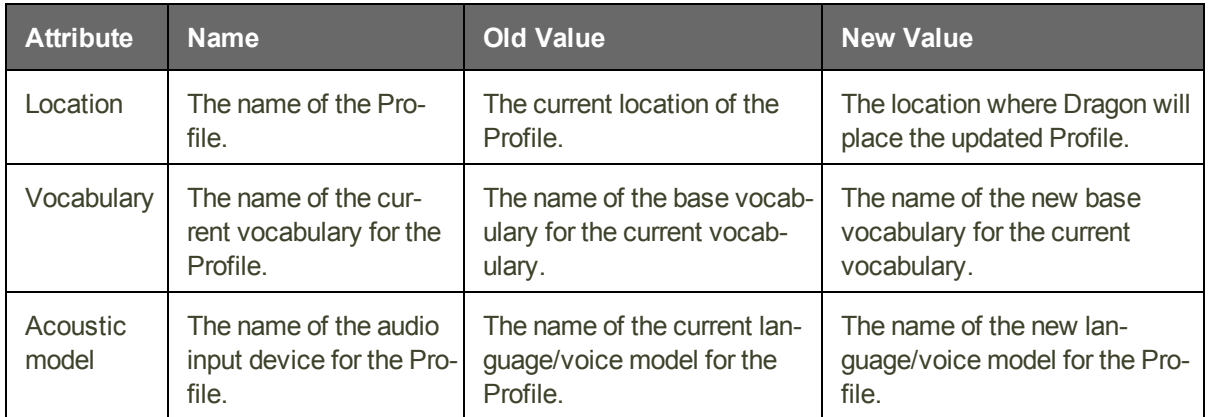

#### **Setting a location for an upgraded Profile**

When you click on the *Location* line, Dragon enables the *New Location* text box. The text box displays the location that the wizard recommends or that you chose on the *Choose where to store the upgraded profile(s)* page. You can click **Browse** and choose a new location. You must have read and write access to the location.

### **Setting a new base vocabulary**

When you click on the *Vocabulary*, Dragon enables the *New Base Vocabulary* text box. The text box displays the current vocabulary of the User Profile or the one that the *User Profile Upgrade Wizard* assigns to the upgraded User Profile if Dragon does not support the old vocabulary.

You can select a new base vocabulary from the drop-down list.

### **Setting a new acoustic model**

When you click on an *Acoustic model* line, Dragon displays the **New Acoustic Model** text box. The text box displays the current language (such as US English), language model, and accent of the Profile. You can choose a new acoustic model from the drop-down list.

After you modify the information for each Profile in the list box, click *OK* to return to the wizard, and click *Next* to proceed.

### **User Profile Upgrade Wizard: Begin profile upgrading**

The wizard requires approximately 12 to 24 minutes to upgrade each User Profile.

If the User Profile Upgrade Wizard starts automatically after you upgrade and start Dragon, the *Open User Profile* window opens and displays a list of the Profiles you can now use.

### <span id="page-20-0"></span>**Upgrading User Profiles that use third-party vocabularies** Vocabularies Created by a Third Party (other than by Nuance)

**Note:** Any installation can use vocabularies that are not provided by Nuance, but created by a third party specifically for a particular installation.

#### **Using a custom vocabulary from Dragon 11.x or earlier with Dragon**

You cannot use a custom vocabulary created in Dragon 11.x or earlier with Dragon Professional Individual . You must recreate the custom vocabulary in Dragon Professional

Individual . If you have a custom vocabulary from a Nuance VAR, you should contact the VAR to obtain a new version of the vocabulary.

# **Upgrading User Profiles with third party vocabularies**

When you upgrade a User Profile whose base vocabulary was created by a third party, all custom words and other changes to that vocabulary will be maintained but the vocabulary's base type will be changed. For example, Dragon 12.x User Profiles that use the *US English | Large | Nuance* vocabulary with a topic ID of *9005* are upgraded to use the *General — Medium* vocabulary; that upgraded User Profile's vocabulary also contains all customizations in the Dragon 12.x vocabulary.

To preserve new words from the custom vocabulary and words added by an end-user, perform the following steps. **Note**: The following steps do not preserve the custom language model. End-users may not achieve the same accuracy as they did with the custom vocabulary. To take advantage of the custom language model, contact the third party to obtain a new version of the vocabulary.

# **Step 1: Export custom words added to the custom vocabulary**

If you added any additional custom words to the vocabulary created by a third party, you must first export those words. To export custom words:

- 1. On the *DragonBar* menu, select *Vocabulary* > *Export custom word and phrase list*. This action displays the *Export Custom Words* dialog box.
- 2. Enter the path and name of the file containing the custom words to add to the vocabulary that you want to create, or use *Save* in list to find a location for the file you want to create.

# **Step 2: Upgrade a User Profile that uses a custom vocabulary**

To upgrade User Profiles with a third party vocabulary:

- 1. Run the *User Profile Upgrade Wizard*. To run the wizard, select *Dragon* > *Dragon Tools* > *Upgrade User Profiles*.
- 2. In the *User Profile Upgrade Wizard*, select a Dragon User Profile that uses a vocabulary from a third party.
- 3. Click *Next* and follow the on-screen prompts.

The *User Profile Upgrade Wizard* displays the original vocabulary deployed to create the User Profile and lets you choose a Dragon Professional Individual base vocabulary that the *User Profile Upgrade Wizard* should assign to the upgraded User Profile.

# **Step 3: Import custom words to the upgraded User Profile**

If you exported words in Step 1, you now must import those words. To import a word list:

- 1. On the *DragonBar*, click *Vocabulary* > *Import list of words or phrases*. This displays the *Add Words* from *Word Lists* wizard.
- 2. Click *Next* to add the file you created in Step 1.

# **Step 4: Export the customized vocabulary**

You can share vocabularies among different User Profiles by first exporting a vocabulary from one User Profile and then importing it to a new User Profile. Use the following procedure to export a vocabulary. To export a vocabulary:

- 1. Create a folder in which to save the exported vocabulary files.
- 2. Open the upgraded User Profile that uses the custom vocabulary.
- 3. On the *DragonBar*, select *Vocabulary* > *Manage Vocabularies* or say **"Manage Vocabularies**.**"**
- 4. In the *Manage Vocabularies* dialog box, select the vocabulary you want to export and then export it.
- 5. Locate and open the target folder, enter a name for the exported vocabulary in the *File Name* box, and then save it.
- 6. In the *Manage Vocabularies* dialog box, click or say *"Close"* to save and close it.

**Note:** Exporting a vocabulary creates a copy of the four files that make up the vocabulary in the new location. You can access these files via the *nsadmin* tool to create new custom base vocabularies.

## **Step 5: Use nsadmin to copy the vocabulary you export**

Using the *nsadmin* command line , you can import the vocabulary you created in Step 2 as a base vocabulary on any *Dragon* installation.

Once you add a base vocabulary to a *Dragon* installation, you can then use the new vocabulary to create new User Profiles or add a new vocabulary to an existing User Profile.

When you run *nsadmin* to import the exported vocabulary to your *Dragon* installation, be sure to give the new vocabulary the same name and topic ID that the customized vocabulary had.

For example, if your custom vocabulary was named *US English | Large | Nuance* topic ID *9005*, you would use *nsadmin* to create a new base vocabulary with that same name and topic ID number.